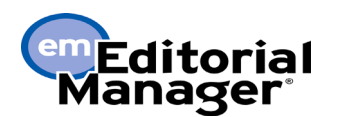

# **論文投稿 クイックリファレンス・ガイド**

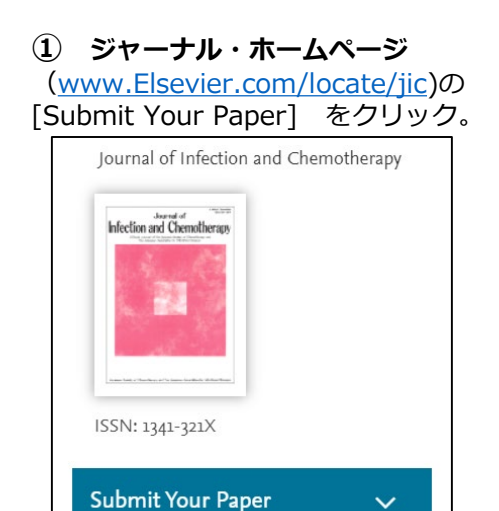

- **② 投稿査読システム:Editorial Manager にログイン。**
- (当該ジャーナルのEMを初めて使う場合は、 ユーザー登録が必要です。)

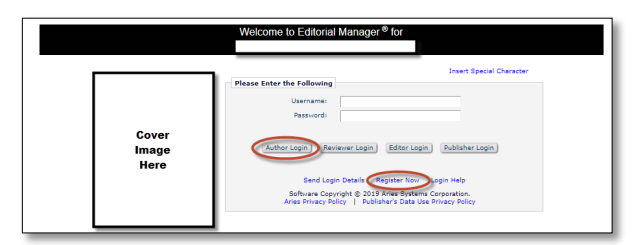

[Register Now]からユーザー登録をします。 ユーザー名にはメールアドレスをお使いください。 [Author Login]からログインをします。

#### **③ Author Main Menuが表示されます。** [Submit New Manuscript]をクリック。

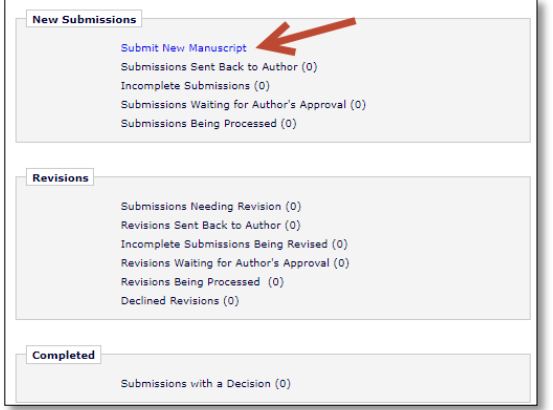

**④ 投稿に関するアクション項目が表示されます**。 の項目に従って手続きをします。

論文タイプを選択し、[Proceed]をクリック。

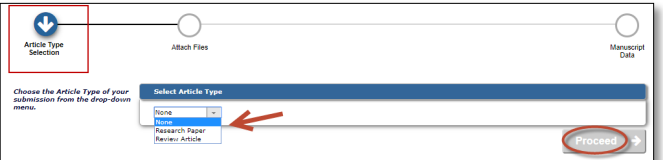

## **⑤ 原稿ファイルをアップロード。**

フォルダーを選択するか、ドラッグ&ドロップして、 ファイルをアップロードします。 [Proceed]をクリックし、先に進みます。

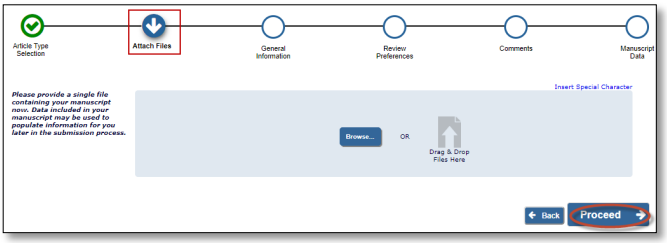

### **⑥ アップロードしたファイル種別、説明を確認。**

ファイルの順番を変える場合は、順序を記入し、 [Update File Order]をクリック。 [Proceed]をクリックし、先に進みます。

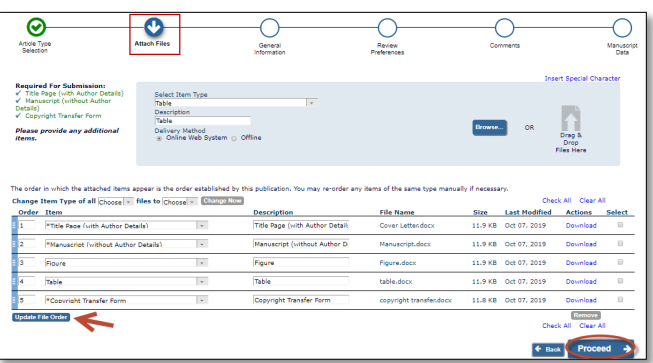

#### **⑦ 画面表示に従って追加情報を入力。**

(追加情報はジャーナルによって異なります。) [Proceed]をクリックし、先に進みます。

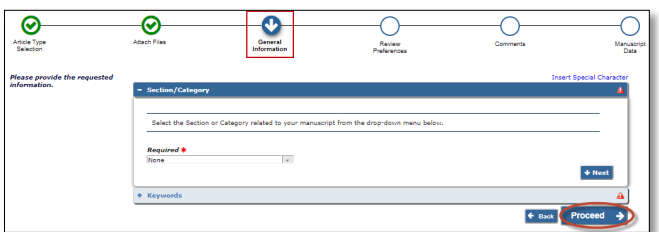

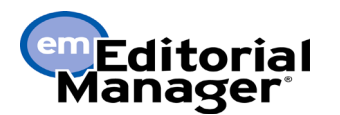

**論文投稿 クイックリファレンス・ガイド**

#### **⑧ 画面表示に従って、Suggested Reviewers, Opposed Reviewers 等を入力します。**

(入力項目はジャーナルによって異なります。) [Proceed]をクリックし、先に進みます。

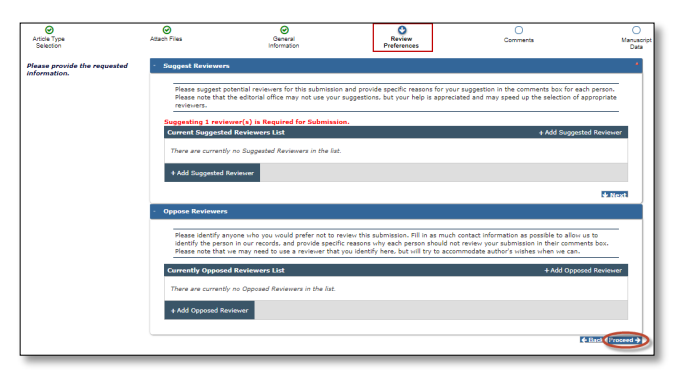

### **⑨ 必要があれば追加コメントを入力。**

[Proceed]をクリックし、先に進みます。

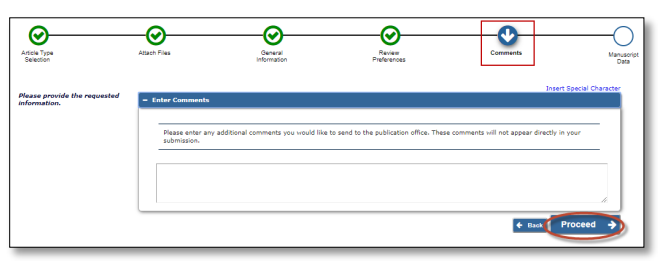

**⑩ 入力またはアップロードした論文のサマリー が表示されます。**タイトル、アブストラクトは Manuscript Fileから自動抽出しています。 内容の確認をお願いします。

修正が必要であれば、この画面で修正します。 問題が無ければ、PDFファイルを作成します。 [Build PDF for Approval]をクリック。

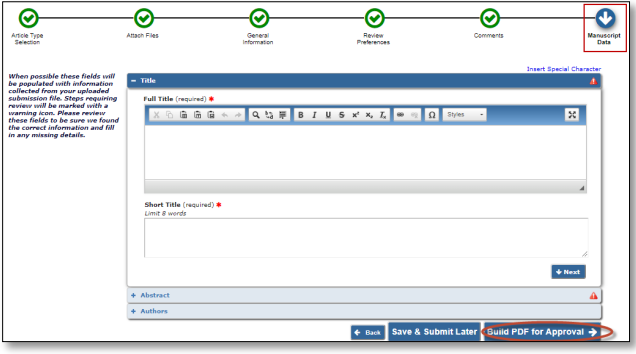

#### **⑪ [View Submission]をクリックし、PDF ファイルを確認。**

問題が無ければ、[I accept]に√を入れ、 [Approve Submission]をクリックします。 これで投稿は完了です。

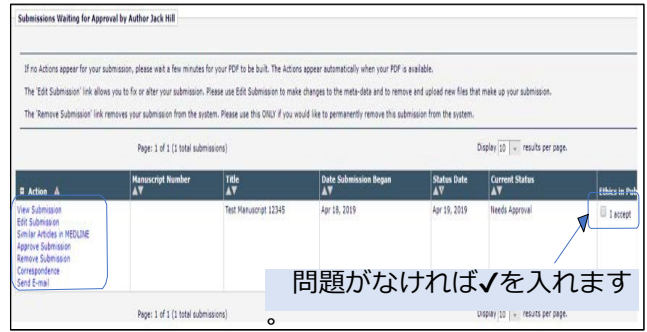

#### **⑫ 審査状況**

Main Menuの [Submissions Being Processed] から確認できます。

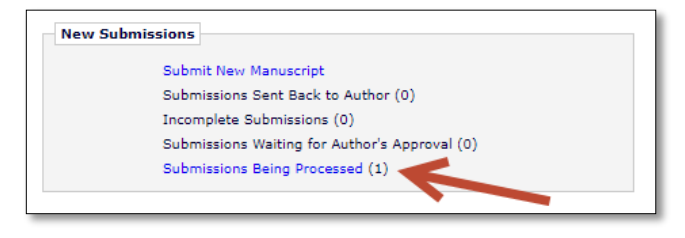

■詳細な著者向けガイド(英語版)は、 下記のサイトからダウンロードできます。 https://www.ariessys.com/wp[content/uploads/EM-Author-English.pdf](https://www.ariessys.com/wp-content/uploads/EM-Author-English.pdf)

[論文投稿・操作に関するお問い合わせ先] エルゼビア・ジャパン株式会社 リサーチャー・サポート Email: [support@elsevier.com](mailto:support@elsevier.com) Tel: 03-5561-5032 (平日 9:30-17:30) 電話が混みあっている場合は、留守番電話 にてご用件を承ります。後程、担当者より 折り返し連絡いたします。